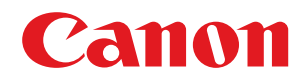

# **macOS**

### **MF Druckertreiber**

# **Anwenderhandbuch**

USRM2-5810-03 2017-10 de Copyright CANON INC. 2017

# **Inhalt**

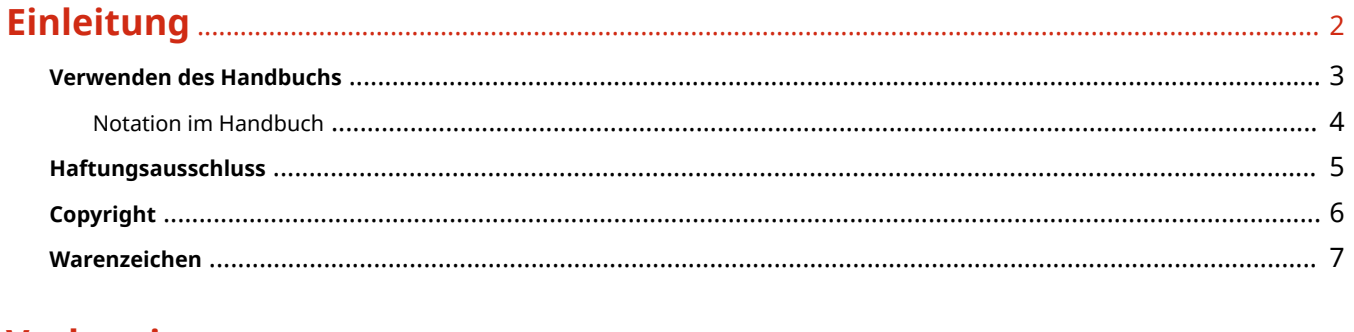

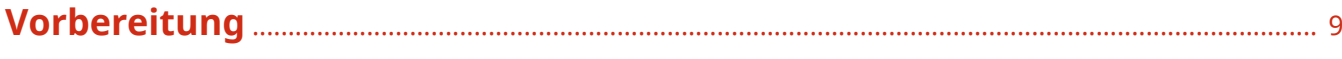

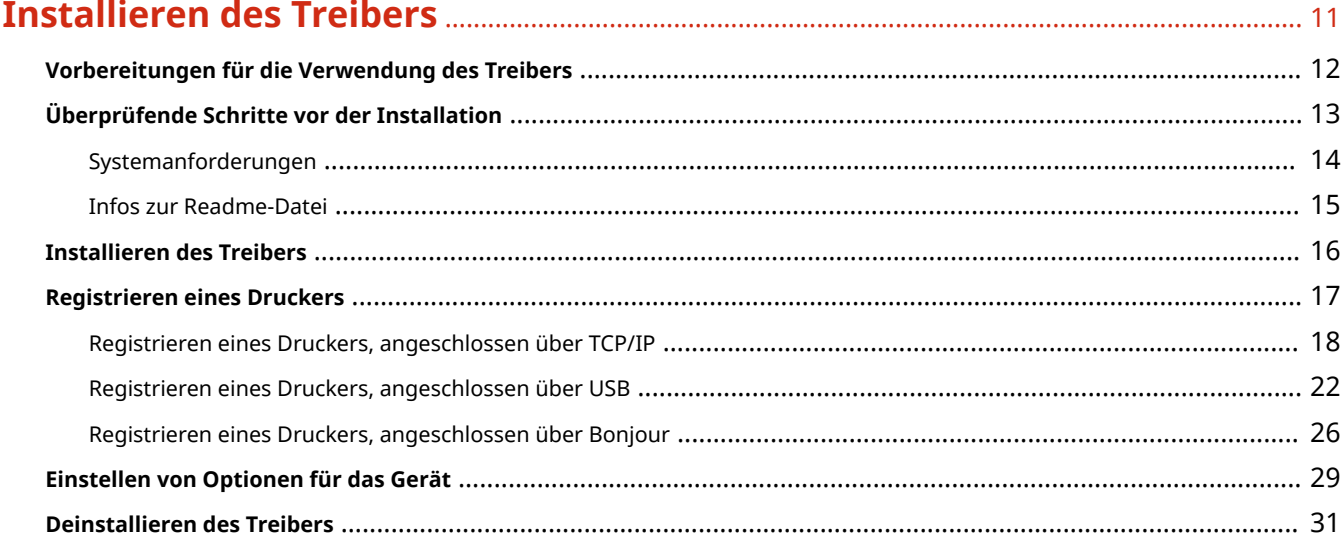

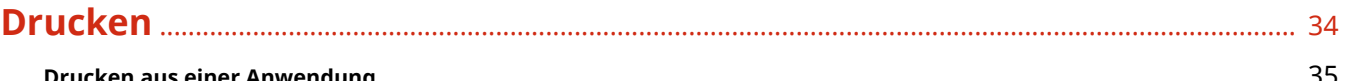

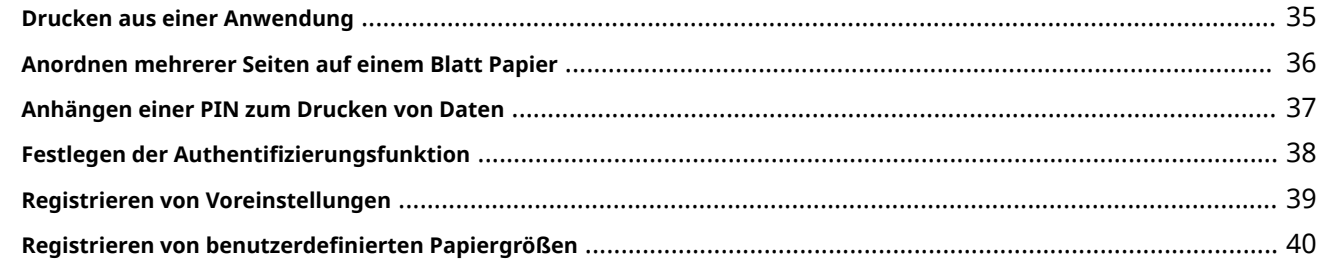

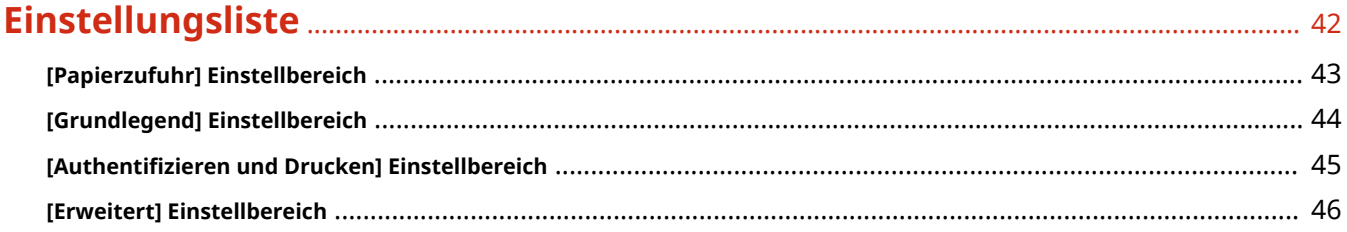

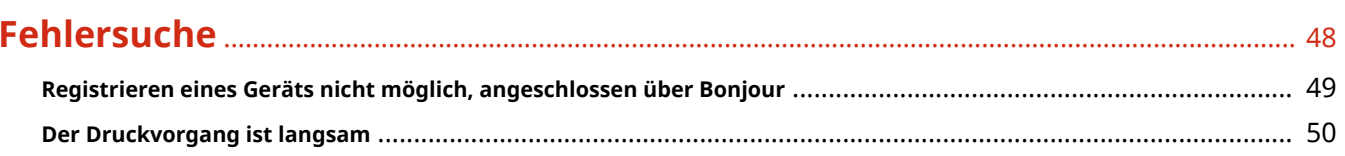

# Einleitung

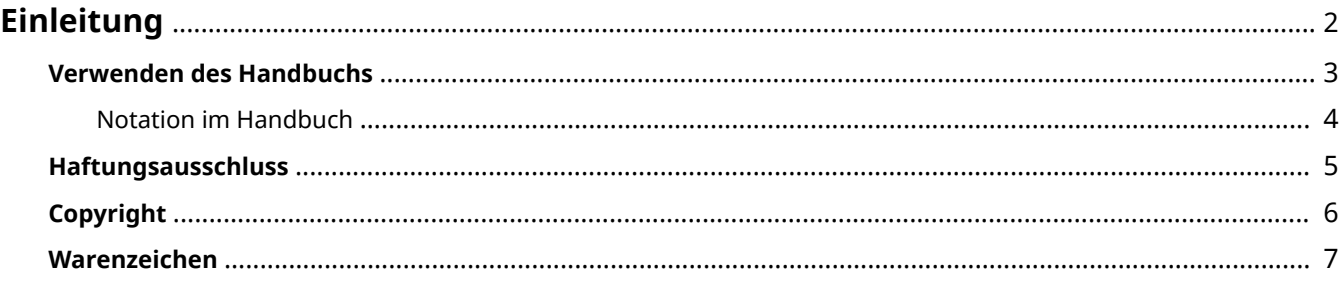

Einleitung

# <span id="page-3-0"></span>**Einleitung**

- **[Verwenden des Handbuchs\(P. 3\)](#page-4-0)**
- **[Haftungsausschluss\(P. 5\)](#page-6-0)**

**[Copyright\(P. 6\)](#page-7-0)**

**[Warenzeichen\(P. 7\)](#page-8-0)**

# <span id="page-4-0"></span>**Verwenden des Handbuchs**

Dieser Abschnitt enthält Informationen, die Sie für die Verwendung dieses Handbuchs kennen sollten. **[Notation im Handbuch\(P. 4\)](#page-5-0)**

Einleitung

# <span id="page-5-0"></span>**Notation im Handbuch**

In diesem Abschnitt werden die in diesem Handbuch verwendeten Symbole und Einstellungen erläutert.

### In diesem Handbuch verwendete Symbole

Erläuterungen von Elementen sowie Vorgehensweisen, die bei Verwendung des Treibers befolgt werden müssen, werden in diesem Handbuch mithilfe der folgenden Symbole dargelegt.

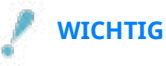

● So werden Warnungen zur Bedienung und Einschränkungen angezeigt. Bitte lesen Sie diese Hinweise unbedingt, damit Sie das Produkt richtig bedienen und Beschädigungen am Produkt vermeiden.

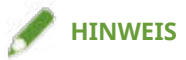

● So sind Hinweise zur Bedienung und zusätzliche Erläuterungen gekennzeichnet. Das Beachten solcher Hinweise ist empfehlenswert, damit die Funktionen optimal genutzt werden können.

### Zu den Einstellungen

In diesem Handbuch werden Bezeichnungen von Einstellungen auf dem Computerbildschirm wie folgt dargestellt.

Beispiel: [Drucken] [OK]

### <span id="page-6-0"></span>**Haftungsausschluss**

Die Informationen in diesem Dokument können ohne Vorankündigung geändert werden.

CANON INC. ÜBERNIMMT FÜR DIESES MATERIAL ÜBER DIE HIER ERTEILTEN HINAUS KEINE AUSDRÜCKLICHEN ODER IMPLIZITEN GARANTIEN. DIES GILT UNTER ANDEREM AUCH FÜR GARANTIEN HINSICHTLICH DER VERMARKTBARKEIT, DER EIGNUNG FÜR EINEN BESTIMMTEN ZWECK ODER DER NICHTVERLETZUNG VON RECHTEN DRITTER. CANON INC. HAFTET NICHT FÜR DIREKTE, ZUFÄLLIGE ODER FOLGESCHÄDEN ALLER ART ODER FÜR VERLUSTE ODER AUSGABEN, DIE SICH AUS DER VERWENDUNG DIESES MATERIALS ERGEBEN.

<span id="page-7-0"></span>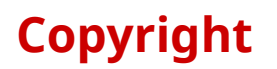

### Copyright CANON INC. 2017

Kein Teil dieser Veröffentlichung darf ohne vorherige schriftliche Genehmigung von Canon Inc. in irgendeiner Form oder mit irgendwelchen Mitteln (elektronisch, mechanisch, magnetisch, optisch, chemisch, manuell usw.), einschließlich in Form von Fotokopien und Aufnahmen und durch Informationsspeicher- oder -abrufsysteme, reproduziert, übertragen, aufgezeichnet oder gespeichert werden.

Einleitung

# <span id="page-8-0"></span>**Warenzeichen**

Microsoft und Windows sind eingetragene Marken oder Marken der Microsoft Corporation in den USA und/oder anderen Ländern.

Apple, Mac, macOS, OS X, und Macintosh sind Warenzeichen von Apple Inc.

Andere in diesem Handbuch erwähnte Produkt- und Firmennamen sind möglicherweise Warenzeichen der jeweiligen Besitzer.

# Vorbereitung

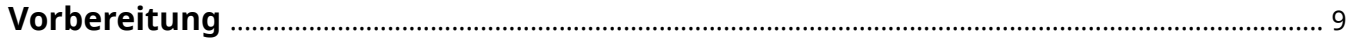

## <span id="page-10-0"></span>**Vorbereitung**

- Die aktuellste Treibersoftware finden Sie auf der Canon-Website. Überprüfen Sie das Betriebssystem usw. und laden Sie ggf. die entsprechende Software herunter. Internationale Website von Canon: http://www.canon.com/
- Je nach folgenden Bedingungen können die Funktionen variieren.
	- Je nach verwendetem Gerät und den entsprechenden Einstellungen
	- Je nach Firmwareversion des Geräts
	- Je nach Optionsstruktur
	- Je nach Treiberversion
	- Je nach verwendeter Computerumgebung
- Die im Handbuch dargestellten und beschriebenen Bildschirminhalte, Verfahren usw. können von der tatsächlichen Anzeige abweichen.
- In diesem Beispiel werden die Beispiele anhand von macOS 10.12 (Sierra) erläutert.

# **Installieren des Treibers**

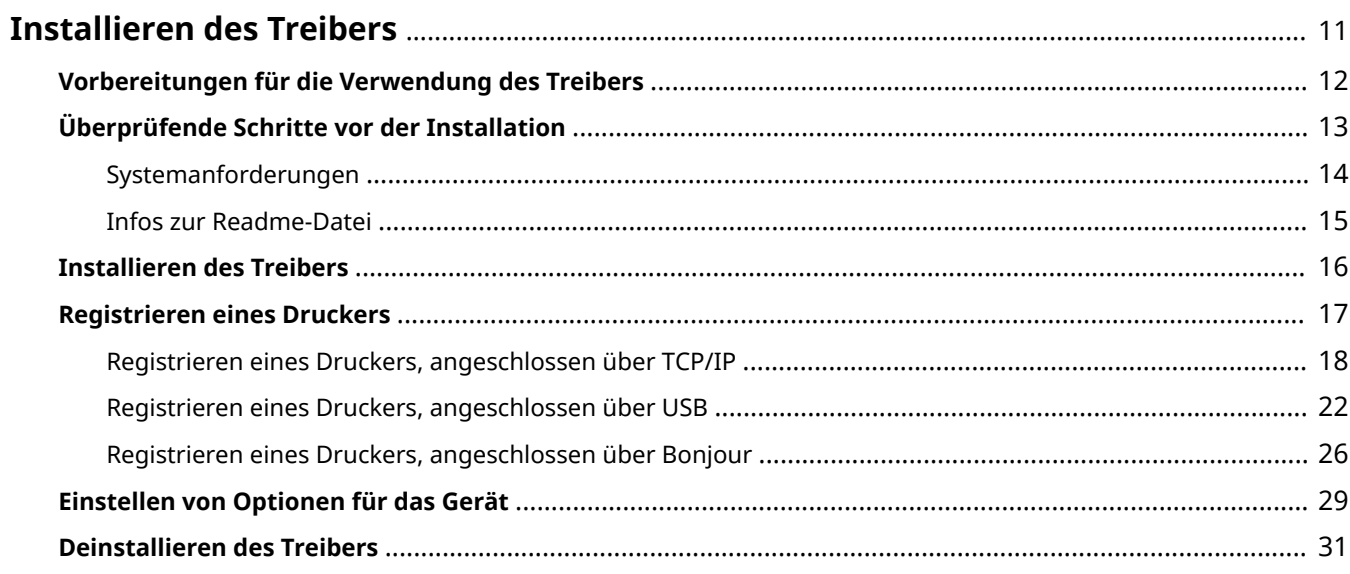

# <span id="page-12-0"></span>**Installieren des Treibers**

In diesem Abschnitt werden die Treiberinstallation und die Gerätevorbereitung erläutert.

- **[Vorbereitungen für die Verwendung des Treibers\(P. 12\)](#page-13-0)**
- **[Überprüfende Schritte vor der Installation\(P. 13\)](#page-14-0)**
- **[Installieren des Treibers\(P. 16\)](#page-17-0)**
- **[Registrieren eines Druckers\(P. 17\)](#page-18-0)**
- **[Einstellen von Optionen für das Gerät\(P. 29\)](#page-30-0)**
- **[Deinstallieren des Treibers\(P. 31\)](#page-32-0)**

# <span id="page-13-0"></span>**Vorbereitungen für die Verwendung des Treibers**

Bevor Sie den Treiber verwenden und mit dem Drucken beginnen, sind einige Vorbereitungen erforderlich.

Führen Sie die Vorbereitungen und Einstellungen in folgender Reihenfolge durch.

- 1. Beziehen Sie ein Installationsprogramm nach einer der folgenden Methoden.
	- Herunterladen von der Canon-Website (http://www.canon.com/)
	- Mitgelieferte CD-ROM
- 2. Installieren Sie den Treiber auf das Betriebssystem.
- 3. Registrieren Sie den zu verwendenden Drucker beim Betriebssystem.
- 4. Richten Sie nach Bedarf die Geräteoptionen ein.

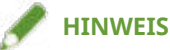

● Sie können die Version des installierten Treibers im Einstellbereich [Grundlegend] überprüfen.

### **Verwandte Themen**

- **[Installieren des Treibers\(P. 16\)](#page-17-0)**
- **[Registrieren eines Druckers, angeschlossen über TCP/IP\(P. 18\)](#page-19-0)**
- **[Registrieren eines Druckers, angeschlossen über USB\(P. 22\)](#page-23-0)**
- **[Registrieren eines Druckers, angeschlossen über Bonjour\(P. 26\)](#page-27-0)**
- **[Einstellen von Optionen für das Gerät\(P. 29\)](#page-30-0)**

# <span id="page-14-0"></span>**Überprüfende Schritte vor der Installation**

In diesem Abschnitt wird beschrieben, was Sie im Vorfeld überprüfen müssen, um den Treiber ordnungsgemäß zu installieren.

**O** [Systemanforderungen\(P. 14\)](#page-15-0)

**[Infos zur Readme-Datei\(P. 15\)](#page-16-0)**

# <span id="page-15-0"></span>**Systemanforderungen**

Verwenden Sie eine der folgenden Systemumgebungen mit diesem Treiber.

### **Betriebssysteme**

Mac OS X 10.7.5 oder höher

### **Hardware**

Ein Computer, der mit dem oben genannten Betriebssystem betrieben werden kann.

# <span id="page-16-0"></span>**Infos zur Readme-Datei**

Der folgende Inhalt ist in der Readme-Datei enthalten.

- Einschränkungen, Auflagen und Vorsichtsmaßnahmen bei der Installation oder Verwendung des Treibers
- Geräte, die den Treiber unterstützen

Siehe README-DE.html auf der mitgelieferten CD-ROM oder in dem heruntergeladenen Treiberordner.

### <span id="page-17-0"></span>**Installieren des Treibers**

In diesem Abschnitt wird die Vorgehensweise bei der Installation des Treibers auf das Betriebssystem erläutert. Installieren Sie den Treiber, und registrieren Sie den zu verwendenden Drucker.

### **Bedingungen**

Bestätigen Sie, dass die folgenden Bedingungen erfüllt sind. Schließen Sie die Vorbereitung ab.

- Beziehen Sie das Treiberinstallationsprogramm.
- **[Systemanforderungen\(P. 14\)](#page-15-0)**
- Schließen Sie alle laufenden Anwendungen.
- Wenn der Computer und das Gerät über USB verbunden sind, schalten Sie die Stromversorgung des Geräts aus.

### **Vorgangsweise**

**1 Öffnen Sie den Drucker-Installationsprogrammordner → wählen Sie [MF\_Printer\_Installer.pkg] oder [Canon\_Driver.pkg].**

### **2 Lesen Sie den Softwarelizenzvertrag → klicken Sie auf [Fortfahren].**

Wenn ein Dialogfeld erscheint, in dem Sie aufgefordert werden, dem Softwarelizenzvertrag zuzustimmen, klicken Sie auf [Akzeptieren].

### **3 Klicken Sie auf [Installieren].**

Wenn ein Dialogfeld zur Eingabe eines Benutzernamens und/oder eines Passworts erscheint, geben Sie den Namen und das Passwort eines Computeradministrators ein, und fahren Sie dann entsprechend den Anweisungen im Dialogfeld fort.

### **4 Klicken Sie auf [Schließen].**

Registrieren Sie den Drucker.

### **Verwandte Themen**

- **[Vorbereitungen für die Verwendung des Treibers\(P. 12\)](#page-13-0)**
- **[Registrieren eines Druckers, angeschlossen über TCP/IP\(P. 18\)](#page-19-0)**
- **[Registrieren eines Druckers, angeschlossen über USB\(P. 22\)](#page-23-0)**
- **[Registrieren eines Druckers, angeschlossen über Bonjour\(P. 26\)](#page-27-0)**

# <span id="page-18-0"></span>**Registrieren eines Druckers**

Registrieren Sie den Drucker, den Sie verwenden möchten.

Wählen Sie eine Registrierungsmethode gemäß der Methode, mit der Computer und Drucker verbunden sind.

- **[Registrieren eines Druckers, angeschlossen über TCP/IP\(P. 18\)](#page-19-0)**
- **[Registrieren eines Druckers, angeschlossen über USB\(P. 22\)](#page-23-0)**
- **[Registrieren eines Druckers, angeschlossen über Bonjour\(P. 26\)](#page-27-0)**

# <span id="page-19-0"></span>**Registrieren eines Druckers, angeschlossen über TCP/IP**

Sie können einen Drucker registrieren, der über LPD (Line Printer Daemon) im Betriebssystem angeschlossen ist.

### **Bedingungen**

Bestätigen Sie, dass die folgenden Bedingungen erfüllt sind. Schließen Sie die Vorbereitung ab.

- **[Systemanforderungen\(P. 14\)](#page-15-0)**
- **[Installieren des Treibers\(P. 16\)](#page-17-0)**
- Überprüfen der auf den Drucker bezogenen Treibernamen

Näheres zu den auf Drucker bezogenen Treibernamen entnehmen Sie der Readme-Datei.

● Überprüfen der festgelegten IP-Adresse

Wenn Sie die IP-Adresse nicht kennen, wenden Sie sich an den Netzwerkadministrator, oder überprüfen Sie die Netzwerkeinstellungen. Näheres hierzu finden Sie im Handbuch des Geräts.

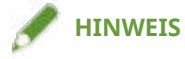

● Wenn IPP (Internet Printing Protocol) verwendbar ist, wird nur IPv4 unterstützt.

### **Vorgangsweise**

**1 Öffnen Sie das Dialogfeld [Systemeinstellungen] des Betriebssystems → klicken Sie auf [Drucker & Scanner].**

### **2 Klicken Sie unten im angezeigten Dialogfeld auf [+].**

Wenn ein Pull-Down-Menü nach dem Klicken auf [+] angezeigt wird, wählen Sie [Drucker oder Scanner hinzufügen].

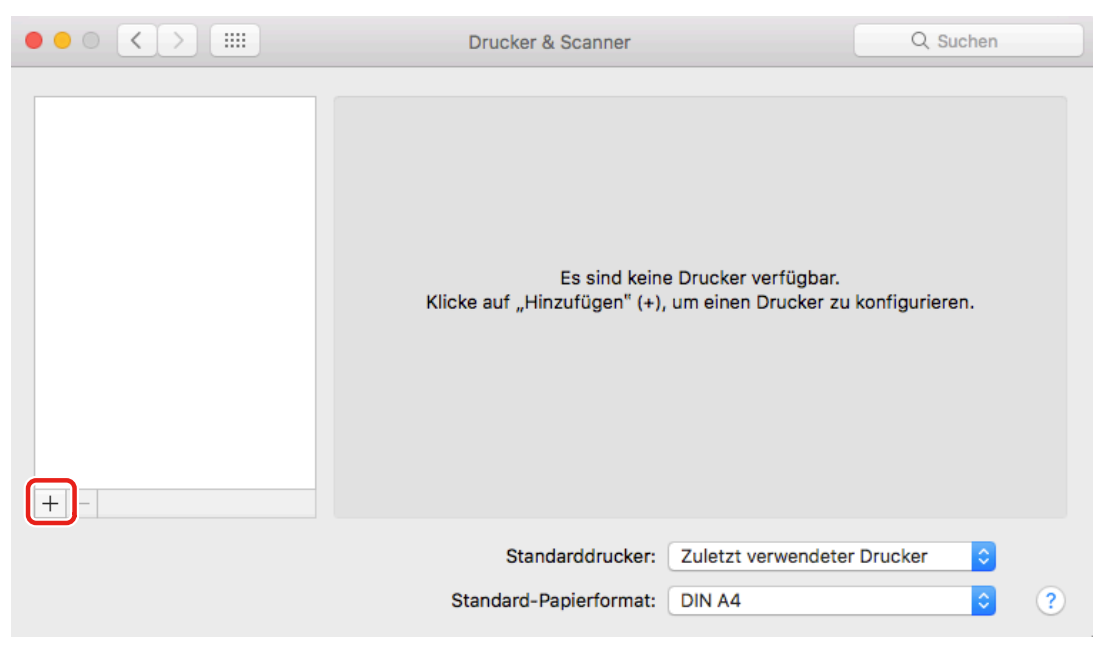

**3 Wählen Sie [IP] in der Symbolleiste → wählen Sie [Line Printer Daemon – LPD] aus [Protokoll].**

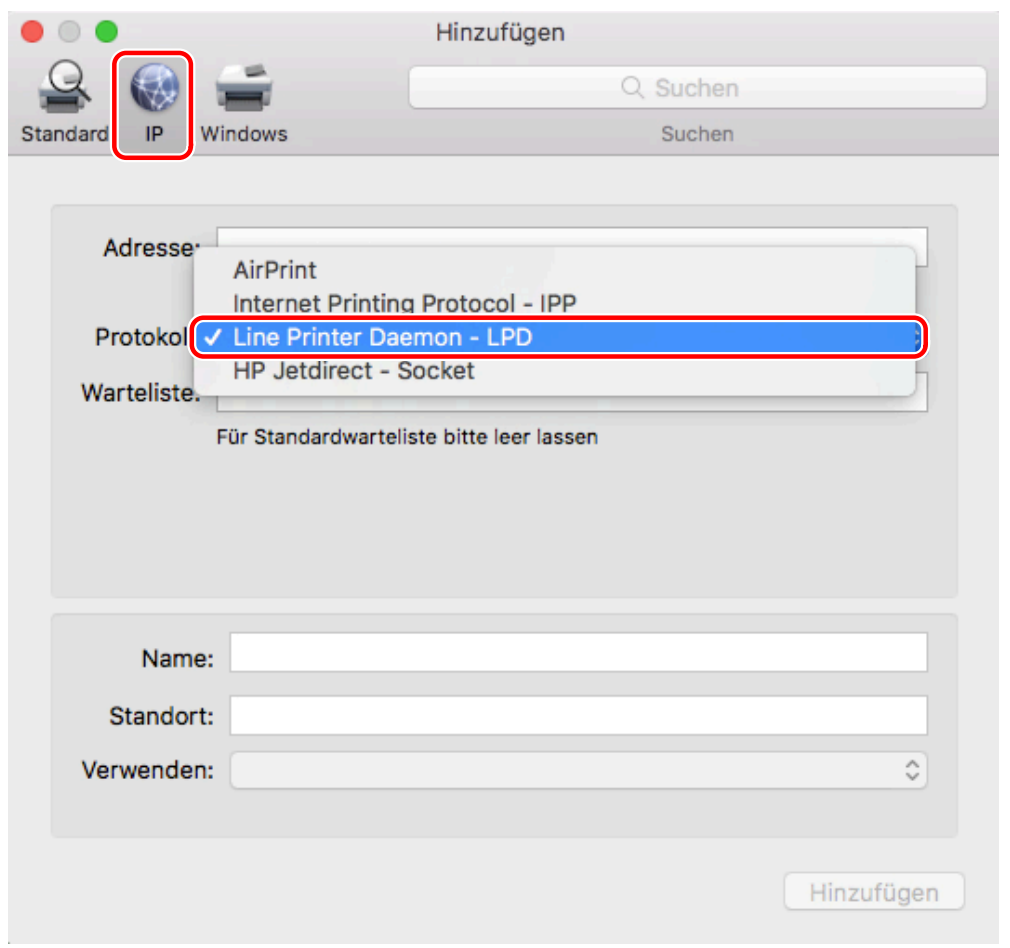

**4 Geben Sie die IP-Adresse des Druckers unter [Adresse] ein → wählen Sie [Software auswählen] aus [Verwenden].**

Wenn der zugehörige Treiber für den Drucker unter [Verwenden] angezeigt wird, fahren Sie fort mit Schritt **[6.](#page-21-0) [\(P. 20\)](#page-21-0)** .

#### Installieren des Treibers

<span id="page-21-0"></span>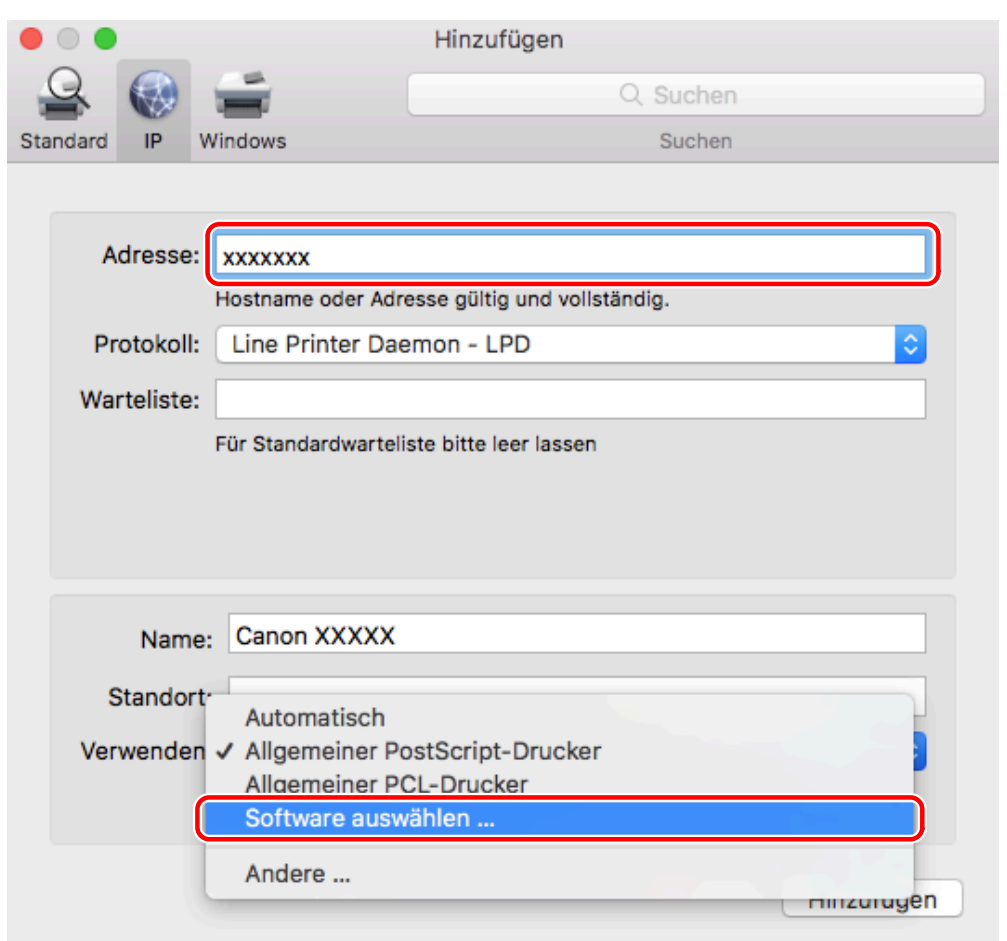

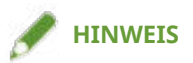

- Eine Meldung, dass die IP-Adresse nicht korrekt ist, wird möglicherweise angezeigt, selbst wenn die korrekte IP-Adresse eingegeben wurde.
- **5 Wählen Sie aus der Liste im Dialogfeld [Druckersoftware] den zugehörigen Treiber für den Drucker → klicken Sie auf [OK].**
- **6 Ändern Sie nach Bedarf den Eintrag unter [Name] für den Drucker → klicken Sie auf [Hinzufügen].**
- **7 Vergewissern Sie sich, dass der registrierte Drucker und das Modell im Dialogfeld angezeigt werden.**

### Installieren des Treibers

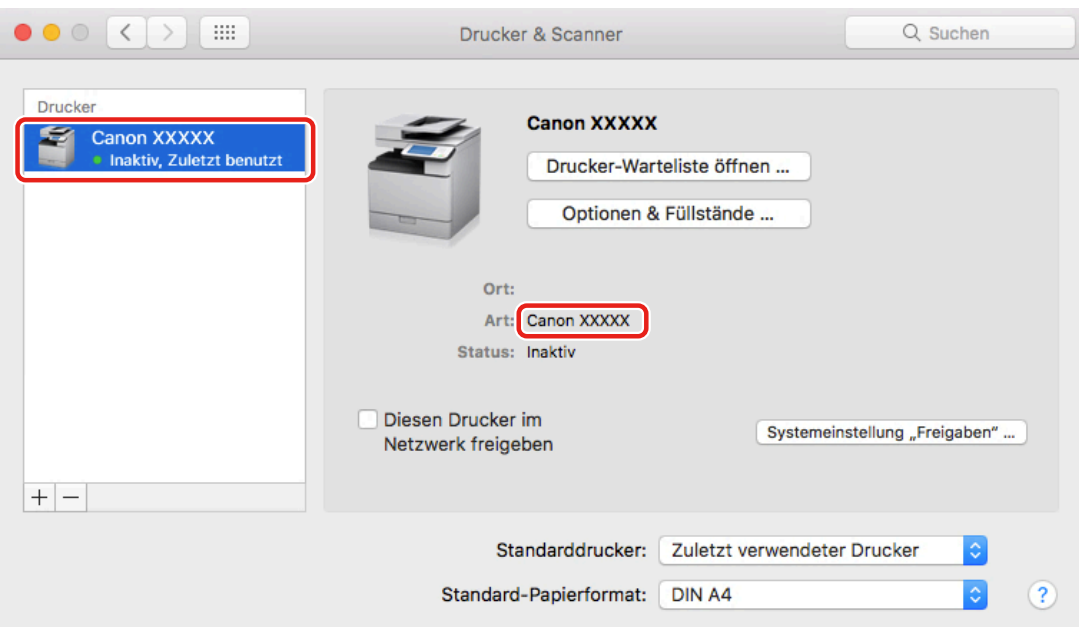

Richten Sie nach Bedarf die Geräteoptionen ein.

### **Verwandte Themen**

- **[Vorbereitungen für die Verwendung des Treibers\(P. 12\)](#page-13-0)**
- **[Infos zur Readme-Datei\(P. 15\)](#page-16-0)**
- **[Einstellen von Optionen für das Gerät\(P. 29\)](#page-30-0)**

# <span id="page-23-0"></span>**Registrieren eines Druckers, angeschlossen über USB**

Sie können einen Drucker registrieren, der über USB im Betriebssystem angeschlossen ist.

### **Bedingungen**

Bestätigen Sie, dass die folgenden Bedingungen erfüllt sind. Schließen Sie die Vorbereitung ab.

- **[Systemanforderungen\(P. 14\)](#page-15-0)**
- **[Installieren des Treibers\(P. 16\)](#page-17-0)**
- Überprüfen der auf den Drucker bezogenen Treibernamen Näheres zu den auf Drucker bezogenen Treibernamen entnehmen Sie der Readme-Datei.
- Installation der optionalen USB-Schnittstellenplatine (wenn für den verwendeten Drucker erforderlich)

### **Vorgangsweise**

- **1 Öffnen Sie das Dialogfeld [Systemeinstellungen] des Betriebssystems → klicken Sie auf [Drucker & Scanner].**
- **2 Schalten Sie den Drucker ein → verbinden Sie den Drucker und Computer mit dem USB-Kabel.**
- **3 Vergewissern Sie sich, dass der angeschlossene Drucker und das Modell im Dialogfeld angezeigt werden.**

Werden der angeschlossene Drucker und das Modell nicht angezeigt, führen Sie den folgenden Ablauf durch.

### **4 Klicken Sie unten im angezeigten Dialogfeld auf [+].**

Wenn ein Pull-Down-Menü nach dem Klicken auf [+] angezeigt wird, wählen Sie [Drucker oder Scanner hinzufügen].

### Installieren des Treibers

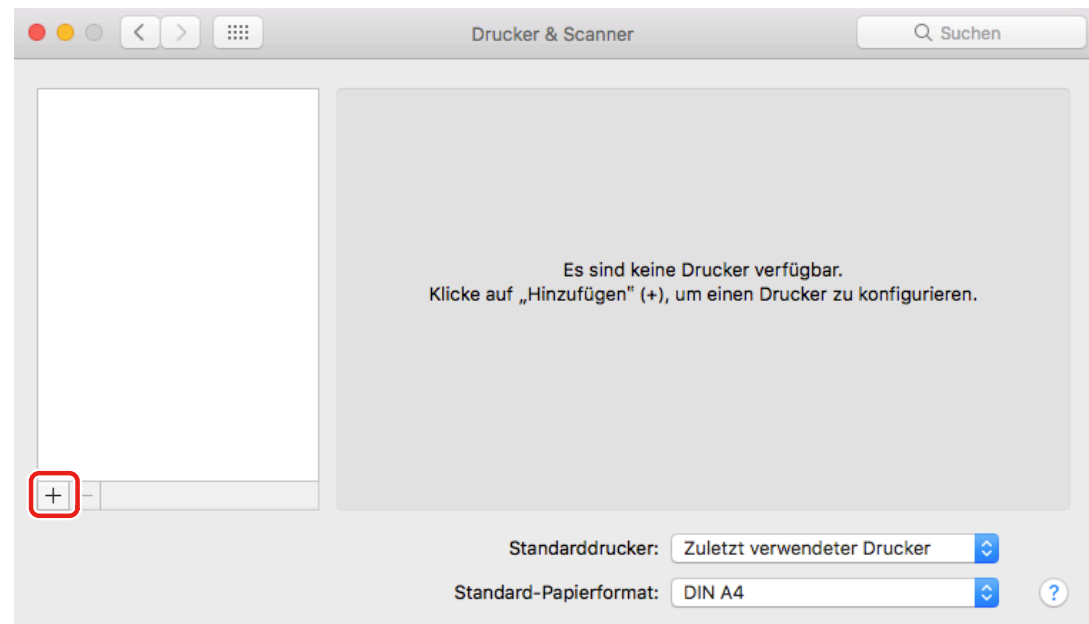

### **5 Wählen Sie [Standard] in der Symbolleiste → wählen Sie einen Drucker aus der Liste.**

Wählen Sie einen Drucker, der mit "USB" unter [Typ] angezeigt wird.

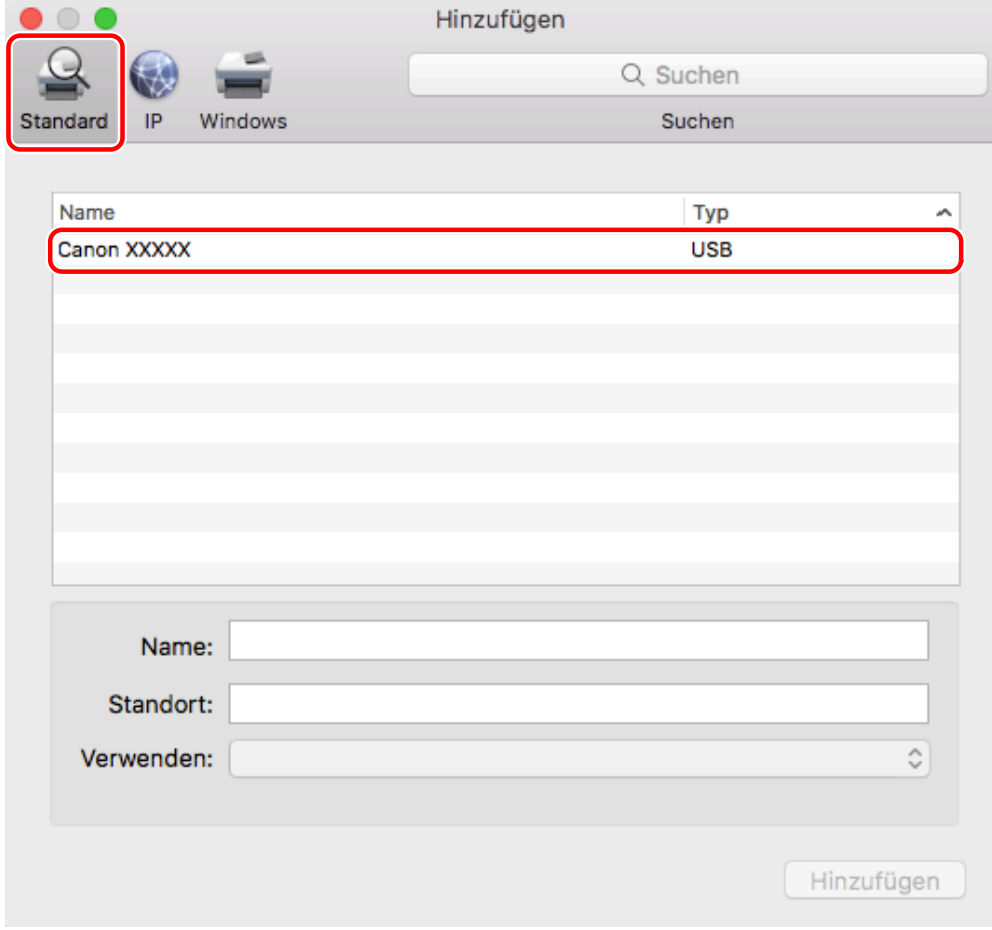

**6 Wählen Sie [Software auswählen] unter [Verwenden] aus.**

### Installieren des Treibers

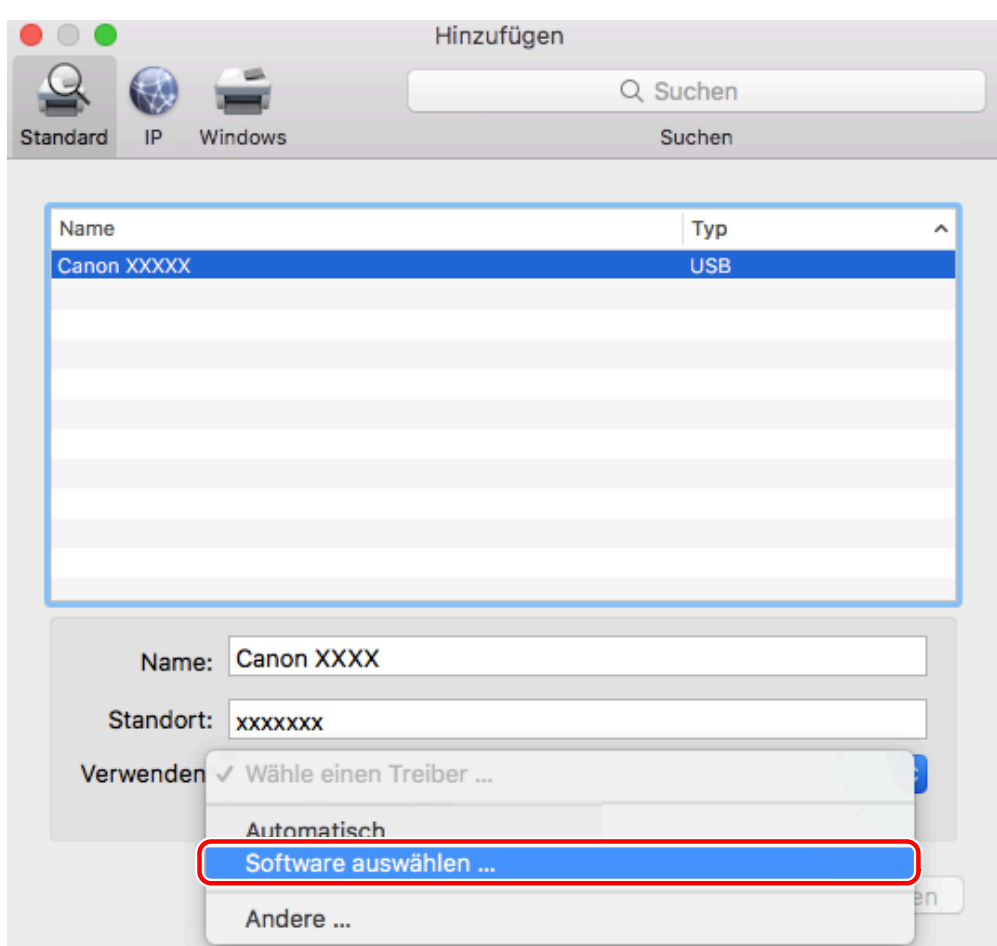

- **7 Wählen Sie aus der Liste im Dialogfeld [Druckersoftware] den zugehörigen Treiber für den Drucker → klicken Sie auf [OK].**
- **8 Ändern Sie nach Bedarf den Eintrag unter [Name] für den Drucker → klicken Sie auf [Hinzufügen].**
- **9 Vergewissern Sie sich, dass der registrierte Drucker und das Modell im Dialogfeld angezeigt werden.**

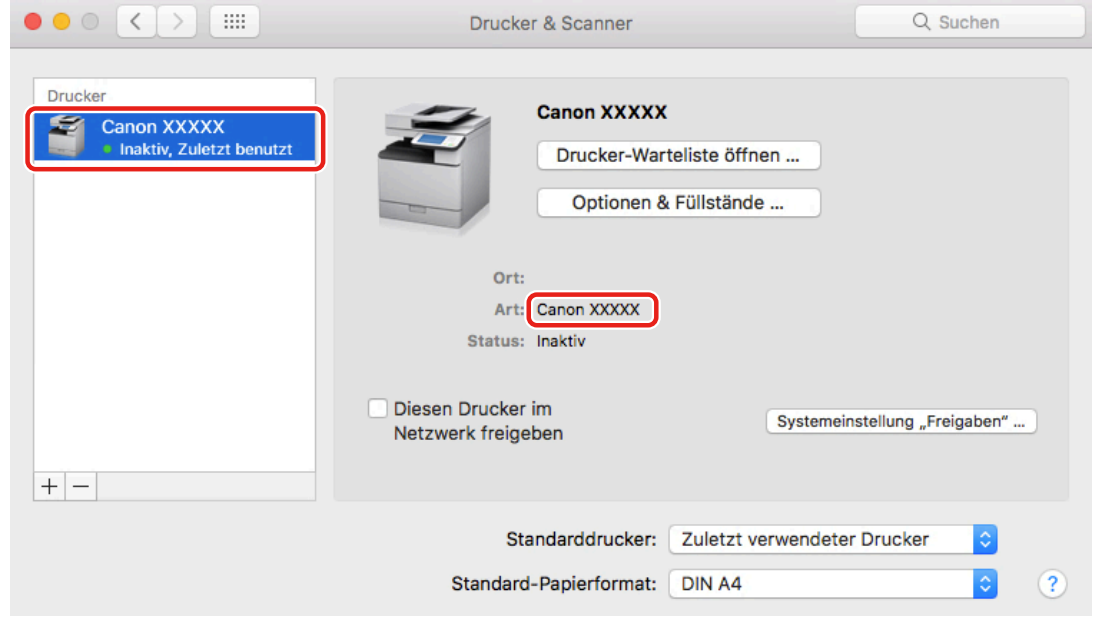

### **Verwandte Themen**

- **[Vorbereitungen für die Verwendung des Treibers\(P. 12\)](#page-13-0)**
- **[Infos zur Readme-Datei\(P. 15\)](#page-16-0)**
- **[Einstellen von Optionen für das Gerät\(P. 29\)](#page-30-0)**

# <span id="page-27-0"></span>**Registrieren eines Druckers, angeschlossen über Bonjour**

Sie können einen Drucker registrieren, der über Bonjour im Betriebssystem angeschlossen ist.

### **Bedingungen**

Bestätigen Sie, dass die folgenden Bedingungen erfüllt sind. Schließen Sie die Vorbereitung ab.

- **[Systemanforderungen\(P. 14\)](#page-15-0)**
- **[Installieren des Treibers\(P. 16\)](#page-17-0)**
- Überprüfen der auf den Drucker bezogenen Treibernamen Näheres zu den auf Drucker bezogenen Treibernamen entnehmen Sie der Readme-Datei.

### **Vorgangsweise**

**1 Öffnen Sie das Dialogfeld [Systemeinstellungen] des Betriebssystems → klicken Sie auf [Drucker & Scanner].**

### **2 Klicken Sie unten im angezeigten Dialogfeld auf [+].**

Wenn ein Pull-Down-Menü nach dem Klicken auf [+] angezeigt wird, wählen Sie [Drucker oder Scanner hinzufügen].

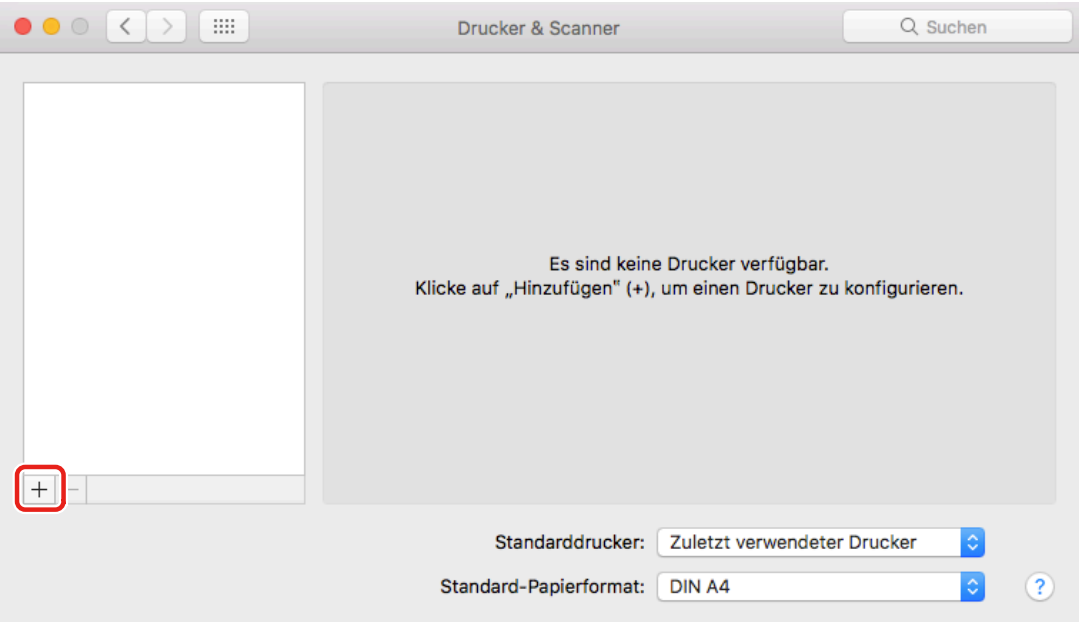

### **3 Wählen Sie [Standard] in der Symbolleiste → wählen Sie einen Drucker aus der Liste.**

Wählen Sie einen Drucker, der mit "Bonjour" unter [Typ] angezeigt wird.

Wenn der entsprechende Treiber bereits unter [Verwenden] im angezeigten Dialogfeld registriert ist, fahren Sie fort mit Schritt **[7.\(P. 28\)](#page-29-0)** .

### Installieren des Treibers

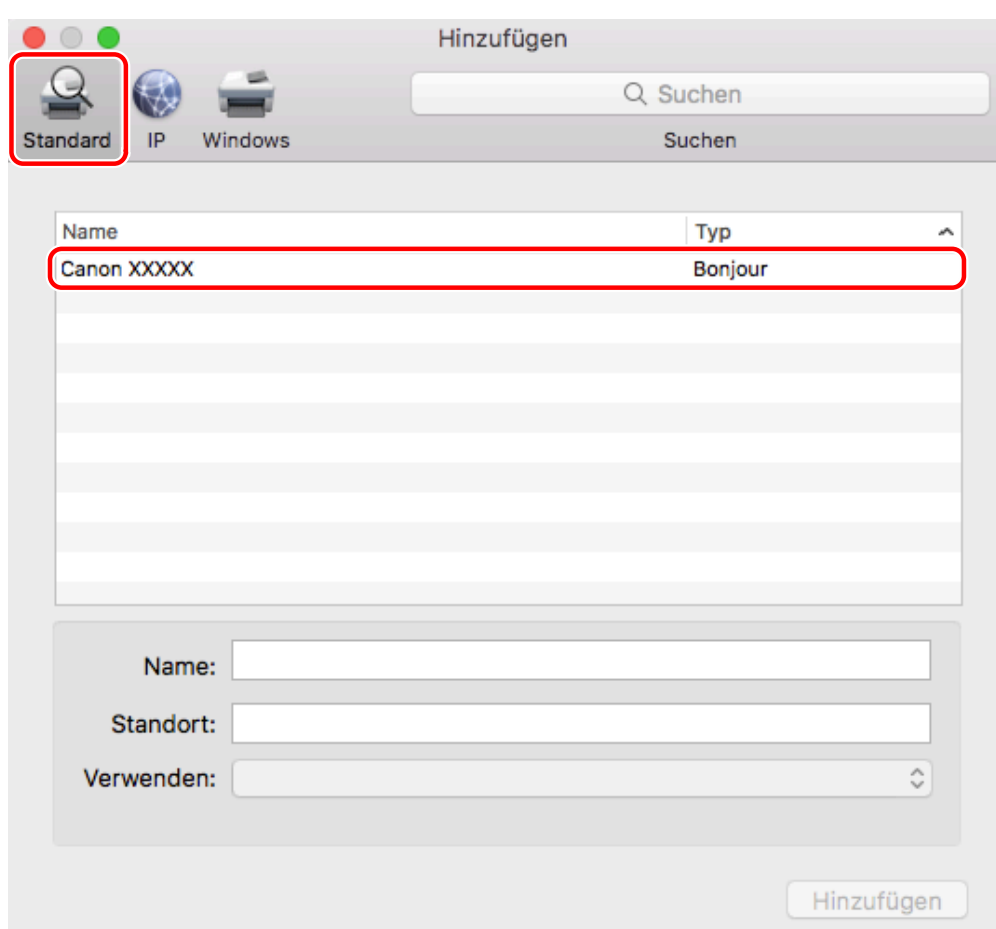

### **Wählen Sie [Software auswählen] unter [Verwenden] aus.**

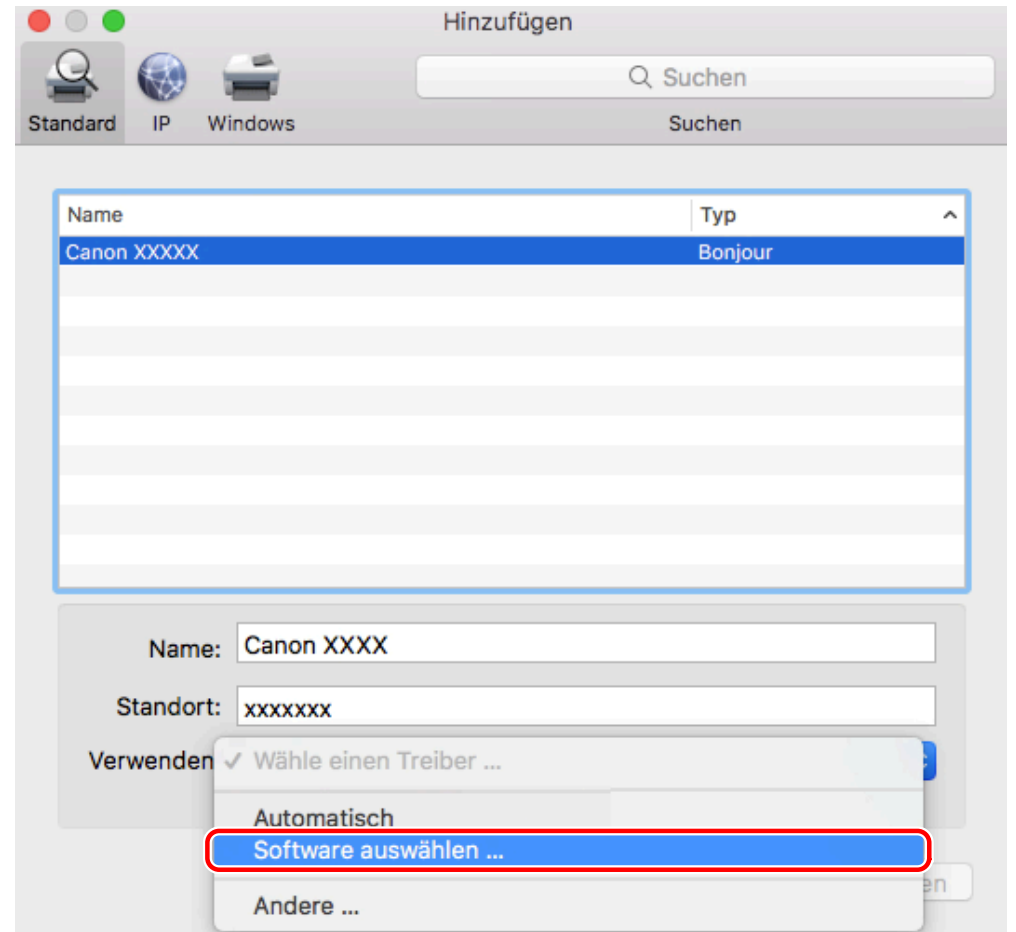

- <span id="page-29-0"></span>**5 Wählen Sie aus der Liste im Dialogfeld [Druckersoftware] den zugehörigen Treiber für den Drucker → klicken Sie auf [OK].**
- **6 Ändern Sie nach Bedarf den Eintrag unter [Name] für den Drucker → klicken Sie auf [Hinzufügen].**
- **7 Vergewissern Sie sich, dass der registrierte Drucker und das Modell im Dialogfeld angezeigt werden.**

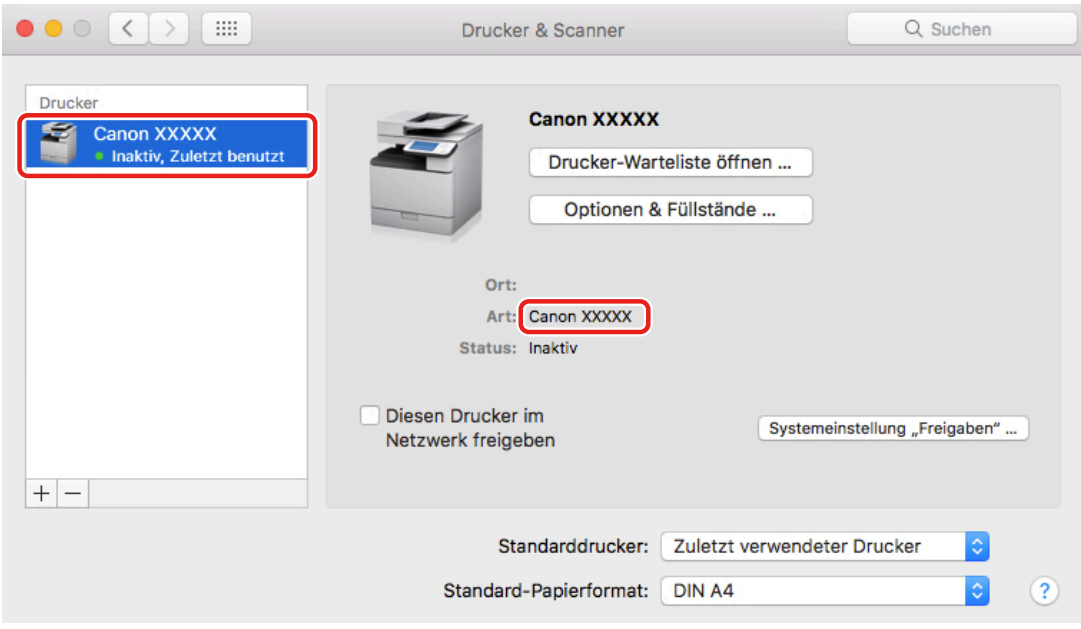

Richten Sie nach Bedarf die Geräteoptionen ein.

### **Verwandte Themen**

- **[Vorbereitungen für die Verwendung des Treibers\(P. 12\)](#page-13-0)**
- **[Infos zur Readme-Datei\(P. 15\)](#page-16-0)**
- **[Einstellen von Optionen für das Gerät\(P. 29\)](#page-30-0)**

# <span id="page-30-0"></span>**Einstellen von Optionen für das Gerät**

Sie können die im Gerät installierten Optionen (Papierkassetten, Finisher usw.) einstellen.

Wenn Sie das Gerät zum ersten Mal benutzen oder die Optionen des Geräts ändern, müssen die Optionen eingestellt werden, so dass die Funktionen des Geräts verwendet werden können.

### **Bedingungen**

Bestätigen Sie, dass die folgenden Bedingungen erfüllt sind. Schließen Sie die Vorbereitung ab.

- **[Installieren des Treibers\(P. 16\)](#page-17-0)**
- **[Registrieren eines Druckers\(P. 17\)](#page-18-0)**
- Überprüfen der auf das Gerät bezogenen Treibernamen Näheres zu den auf Geräte bezogenen Treibernamen entnehmen Sie der Readme-Datei.

### **Vorgangsweise**

- **1 Öffnen Sie das Dialogfeld [Systemeinstellungen] des Betriebssystems → klicken Sie auf [Drucker & Scanner].**
- **2 Wählen Sie das Gerät → klicken Sie auf [Optionen & Füllstände].**

### **3 Klicken Sie auf [Optionen].**

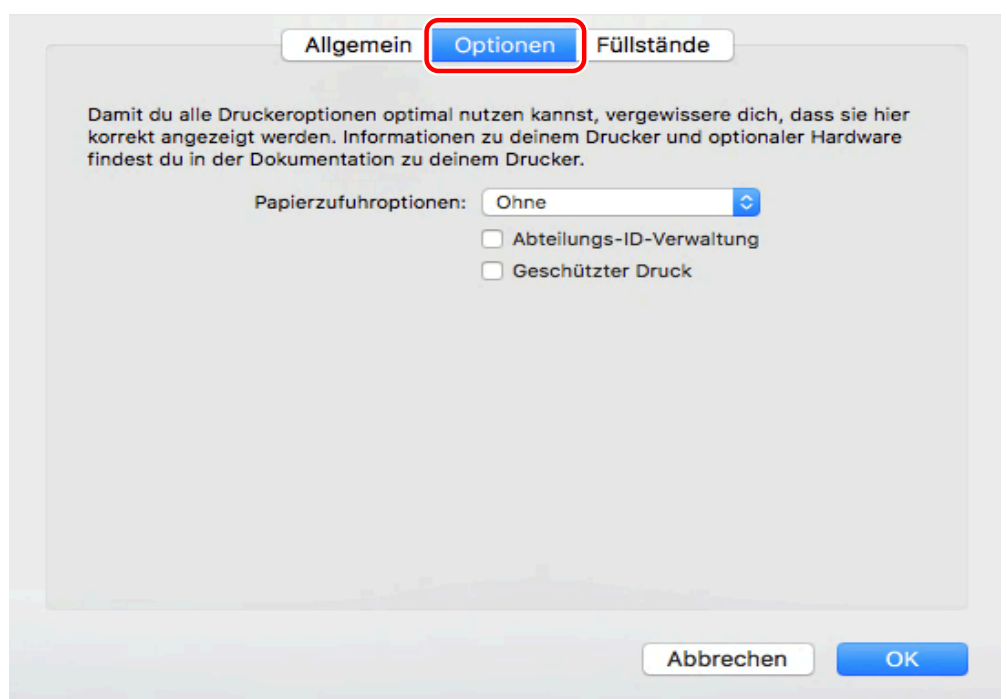

**4 Prüfen Sie im angezeigten Dialogfeld die Optionen des Geräts → klicken Sie auf [OK].**

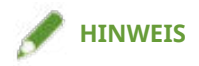

- Wählen Sie nur die Optionen, die gegenwärtig am Gerät installiert sind.
- Näheres zu der Bedienung des Geräts finden Sie im Handbuch des Geräts.

### **Verwandte Themen**

- **[Vorbereitungen für die Verwendung des Treibers\(P. 12\)](#page-13-0)**
- **[Infos zur Readme-Datei\(P. 15\)](#page-16-0)**
- **[Registrieren eines Druckers, angeschlossen über TCP/IP\(P. 18\)](#page-19-0)**
- **[Registrieren eines Druckers, angeschlossen über USB\(P. 22\)](#page-23-0)**
- **[Registrieren eines Druckers, angeschlossen über Bonjour\(P. 26\)](#page-27-0)**

## <span id="page-32-0"></span>**Deinstallieren des Treibers**

Hier wird die Deinstallation eines nicht mehr benötigten Treibers beschrieben.

### **Bedingungen**

Bestätigen Sie, dass die folgenden Bedingungen erfüllt sind. Schließen Sie die Vorbereitung ab.

- Bei Anschluss über USB ist das USB-Kabel, welches Gerät und Computer verbindet, entfernt
- Überprüfen des Namens des Geräts, das gelöscht werden soll

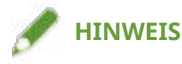

● Der Treiber kann aktualisiert werden. Es ist nicht notwendig, den alten Treiber zu deinstallieren.

### **Vorgangsweise**

**1 Öffnen Sie das Dialogfeld [Systemeinstellungen] des Betriebssystems → klicken Sie auf [Drucker & Scanner].**

**2 Wählen Sie das zu deinstallierende Gerät → klicken Sie auf [-] unten im Dialogfeld.**

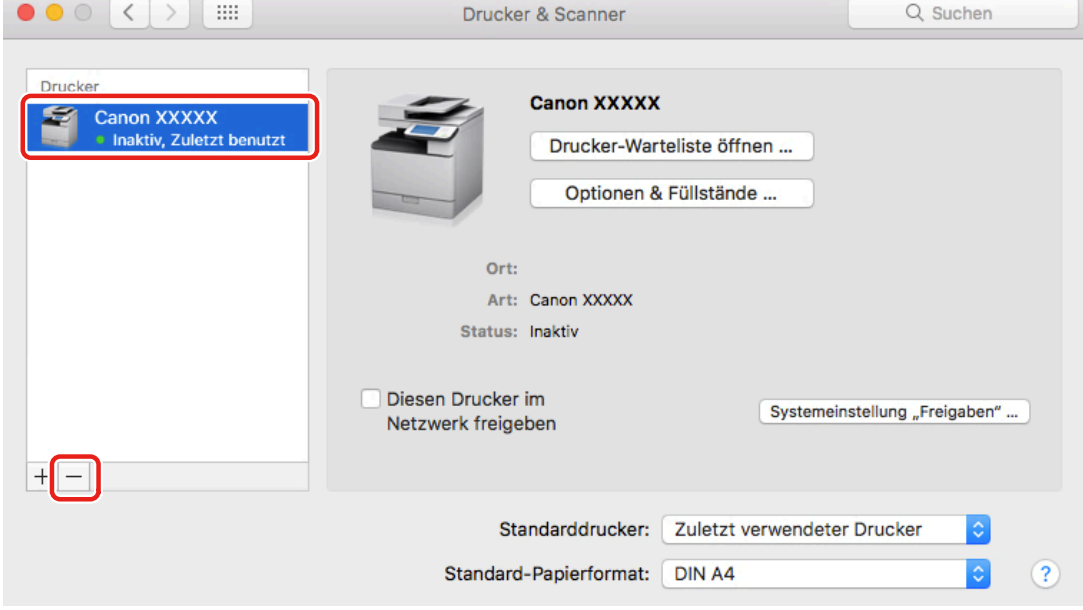

**3 Löschen Sie die Dateien des Treibers, die in den folgenden Ordnern des Betriebssystems deinstalliert werden sollen.**

Library/Printers/Canon/CUPS\_MF\_Printer Library/Printers/PPDs/Contents/Resources/CNPZB\*\*\*\*ZB.ppd.gz Der durch "\*\*\*\*" bezeichnete Name variiert je nach Gerät.

Wenn ein Bestätigungsdialogfeld angezeigt wird, geben Sie einen Administratornamen und ein Passwort ein, und klicken Sie dann auf [OK].

### **4 Starten Sie das Betriebssystem neu.**

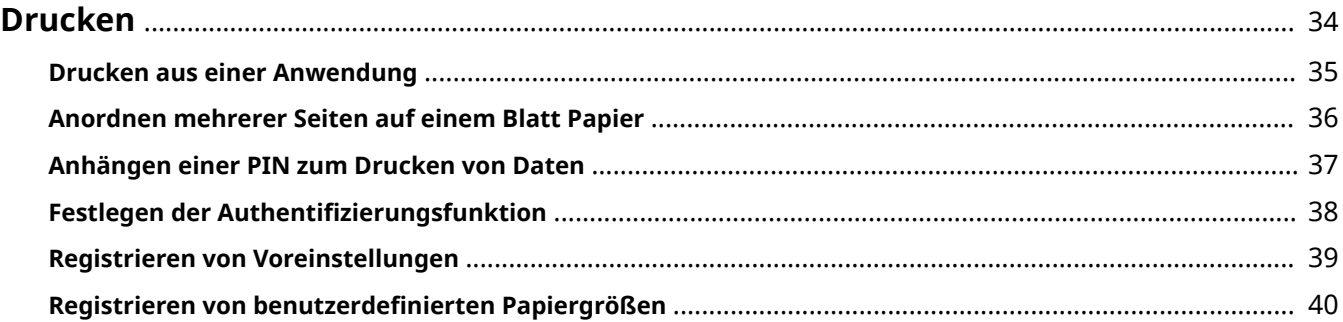

### <span id="page-35-0"></span>**Drucken**

- **[Drucken aus einer Anwendung\(P. 35\)](#page-36-0)**
- **[Anordnen mehrerer Seiten auf einem Blatt Papier\(P. 36\)](#page-37-0)**
- **[Anhängen einer PIN zum Drucken von Daten\(P. 37\)](#page-38-0)**
- **O** Festlegen der Authentifizierungsfunktion(P. 38)
- **[Registrieren von Voreinstellungen\(P. 39\)](#page-40-0)**
- **C** Registrieren von benutzerdefinierten Papiergrößen(P. 40)

### <span id="page-36-0"></span>**Drucken aus einer Anwendung**

In diesem Abschnitt wird das grundlegende Verfahren zum Anzeigen des Druckdialogfelds des Treibers und zum Drucken aus einer Anwendung erläutert.

- **1 Wählen Sie [Drucken] aus dem Menü [Ablage] der Anwendung.**
- **2 Wählen Sie ein Gerät unter [Drucker] → wählen Sie den Einstellbereich im Popup-Menü, und stellen Sie die erforderlichen Elemente ein.**

Wenn keine Druckoptionen angezeigt werden, klicken Sie auf [Details einblenden] unten im Dialogfeld.

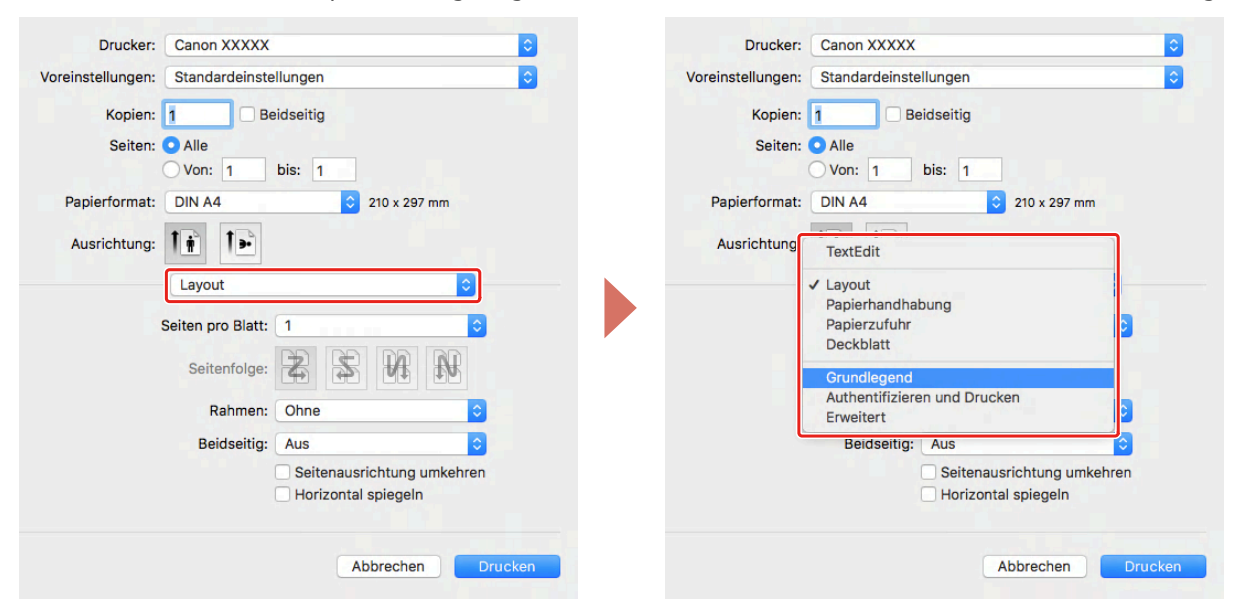

### **HINWEIS**

● Wenn die Funktionen, die Sie verwenden möchten, nicht in den Druckoptionen angezeigt werden, aktivieren Sie die Geräteoptionen usw., und konfigurieren Sie dann die Druckeinstellungen.

**3 Klicken Sie auf [Drucken].**

### **Verwandte Themen**

**[Vorbereitungen für die Verwendung des Treibers\(P. 12\)](#page-13-0)**

### <span id="page-37-0"></span>**Anordnen mehrerer Seiten auf einem Blatt Papier**

In diesem Abschnitt wird die Vorgehensweise beim Drucken mehrerer Seiten auf einem einzigen Blatt Papier erläutert.

Wählen Sie die Richtung aus, in die Sie die Seiten auf dem Papier anordnen und Ränder um die angeordneten Seiten drucken möchten.

- **1 Wählen Sie [Layout] aus dem Popup-Menü.**
- **2 Wählen Sie unter [Seiten pro Blatt] die Anzahl der Seiten, die auf jedem Blatt Papier angeordnet werden soll.**

Um detaillierte Einstellungen, wie beispielsweise Richtung, in der die Seiten angeordnet werden sollen, Ränder, die um jede Seite gedruckt werden sollen, usw. vorzunehmen, führen Sie das folgende Verfahren durch.

- **3 Wählen Sie unter [Seitenfolge] aus, in welche Richtung die Seiten angeordnet werden sollen.**
- **4 Wählen Sie den Typ der Ränder unter [Rahmen] aus.**
- **5 Wählen Sie die Bindungsstelle bei der Ausführung von doppelseitigem Druck unter [Beidseiting] aus.**

# <span id="page-38-0"></span>**Anhängen einer PIN zum Drucken von Daten**

Sie können zum Drucken von Daten eine PIN anhängen und diese im Gerät speichern. Diese Funktion ist nützlich, wenn Sie vertrauliche Dokumente usw. drucken.

### s **HINWEIS**

● Zur Verwendung dieser Funktion ist es je nach Gerätemodell möglicherweise erforderlich, in den Geräteoptionen den geschützten Druck im Voraus zu aktivieren.

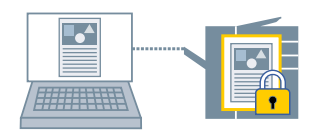

- **10 Wählen Sie [Authentifizieren und Drucken] aus dem Popup-Menü.**
- **2 Wählen Sie [Geschützten Druck verwenden] → geben Sie [Dokumentname], [Benutzername] und [PIN] ein.**

### **Verwandte Themen**

- **[Einstellen von Optionen für das Gerät\(P. 29\)](#page-30-0)**
- **O** [Authentifizieren und Drucken] Einstellbereich(P. 45)

# <span id="page-39-0"></span>**Festlegen der Authentifizierungsfunktion**

Sie können die Druckverwaltung anhand der Funktion zur Verwaltung der Abteilungs-ID durchführen.

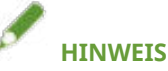

● Zur Verwendung dieser Funktion aktivieren Sie im Voraus unter den Geräteoptionen die Authentifizierungsfunktion.

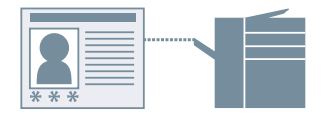

- **10 Wählen Sie [Authentifizieren und Drucken] aus dem Popup-Menü.**
- **2 Wählen Sie [Abteilungs-ID-Verwaltung verwenden] → geben Sie [Abteilungs-ID] oder [PIN] ein.**

### **Verwandte Themen**

- **[Einstellen von Optionen für das Gerät\(P. 29\)](#page-30-0)**
- **O** [Authentifizieren und Drucken] Einstellbereich(P. 45)

# <span id="page-40-0"></span>**Registrieren von Voreinstellungen**

Sie können häufig verwendete Druckeinstellungen unter [Voreinstellungen] registrieren und diese Einstellungen vor dem Druckvorgang wieder aufrufen.

- **1 Wählen Sie einen Einstellbereich im Popup-Menü, und stellen Sie die Funktionen ein, die Sie als Voreinstellungen registrieren möchten.**
- **2 Wählen Sie [Aktuelle Einstellungen als Voreinstellung sichern] unter [Voreinstellungen] aus.**
- **3 Geben Sie [Name der Voreinstellung] ein → wählen Sie [Voreinstellung verfügbar für] → klicken Sie auf [OK].**

# <span id="page-41-0"></span>Registrieren von benutzerdefinierten Papiergrößen

Sie können eine gewünschte Papiergröße registrieren und für den Druck verwenden.

Eine registrierte benutzerdefinierte Papiergröße kann auch beim Drucken von einem anderen Gerät verwendet werden.

- **1 Wählen Sie [Eigene Papierformate] unter [Papierformat] im Druckdialogfeld aus.**
- **2 Klicken Sie unten im angezeigten Dialogfeld auf [+].**
- **3 .onȴgurieren Sie detaillierte Einstellungen wie beispielsweise Name, Abmessungen** usw. des benutzerdefinierten Papierformats → klicken Sie auf [OK].

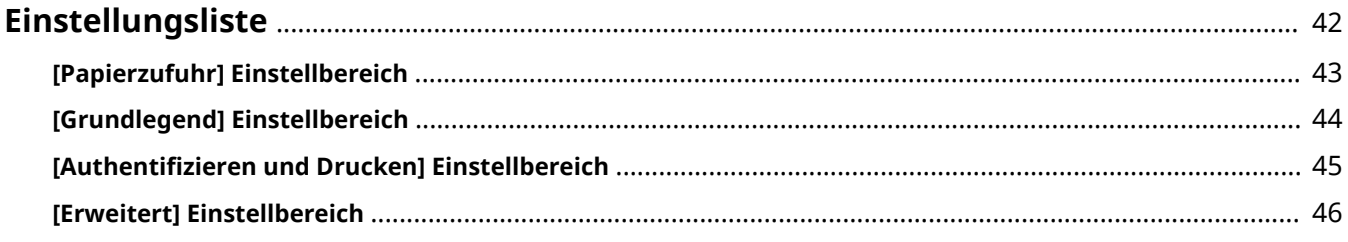

# <span id="page-43-0"></span>**Einstellungsliste**

- **[\[Papierzufuhr\] Einstellbereich\(P. 43\)](#page-44-0)**
- **[\[Grundlegend\] Einstellbereich\(P. 44\)](#page-45-0)**
- **[>\\$uthentiȴ\]ieren und Drucken\] Einstellbereich\(P. 45\)](#page-46-0)**
- **[\[Erweitert\] Einstellbereich\(P. 46\)](#page-47-0)**

## <span id="page-44-0"></span>**[Papierzufuhr] Einstellbereich**

Sie können den Papiertyp und die Papierzufuhr festlegen.

### **[Auswählen durch]**

Gibt an, ob das zu bedruckende Papier durch die Papierzufuhr oder den Papiertyp festgelegt werden soll.

### **[Papierzufuhr]**

Wählen Sie diese Option, um das zu bedruckende Papier nach Papierzufuhr festzulegen. Wenn Sie [Auto] wählen, wird eine Papierzufuhr entsprechend dem angegebenen Papierformat automatisch ausgewählt.

### **[Papiertyp]**

Wählen Sie diese Option, um das zu bedruckende Papier nach Papiertyp festzulegen. Wenn [Einstellungen] angezeigt wird, öffnen Sie das Dialogfeld für die Auswahl des Papiertyps, und stellen Sie den Papiertyp ein.

# <span id="page-45-0"></span>**[Grundlegend] Einstellbereich**

Sie können die Druckqualität, die Druckfarben usw. einstellen.

### **[Einstellungen]/[Justierungen]**

Legt die Auflösung, die Farbe usw. fest.

### **[Qualität]**

Wählt aus, ob mit feinem Rendering oder Standard-Rendering gedruckt werden soll.

**[Papiertyp]** Wählt den Papiertyp aus.

**[Farbmodus]**

Wechselt zwischen Farb- und Schwarzweißdruck.

### **[Toner sparen]**

Spart Toner durch Verringerung der Dichte beim Drucken.

### [Grafikmodus]

Wählt eine Verarbeitungsmethode für die Druckdaten.

### **[Helligkeit]**

Passen Sie die Helligkeit an, indem Sie den Schieberegler bewegen.

**[Kontrast]** Passen Sie den Kontrast an, indem Sie den Schieberegler bewegen.

### **[Version]**

Zeigt Informationen zur Version des Treibers an.

## <span id="page-46-0"></span>**>\$uthentiȴ]ieren und Drucken] Einstellbereich**

Sie können den Druckstatus nach Abteilungen verwalten, die Druckdaten verschlüsseln und ausdrucken usw.

### **[Geschützten Druck verwenden]**

Legt eine PIN in den Druckdaten fest und speichert sie im Gerät.

Die gespeicherten Daten können durch Eingabe der PIN auf dem Bedienfeld des Geräts gedruckt werden.

### **[Abteilungs-ID-Verwaltung verwenden]**

Verwaltet den Druckstatus der jeweiligen Abteilung. Sie können durch Eingabe der im Gerät registrierten Abteilungs-ID und PIN drucken.

### **Verwandte Themen**

**[Anhängen einer PIN zum Drucken von Daten\(P. 37\)](#page-38-0) O** Festlegen der Authentifizierungsfunktion(P. 38)

## <span id="page-47-0"></span>**[Erweitert] Einstellbereich**

Wenn Text oder Bilder gedruckt werden, können Sie die Druckergebnisse verbessern, falls Konturen unscharf oder verwischt sind.

### **[Darstellung von Zeichen und Zahlen glätten]**

Korrigiert die Glätte der Konturen von Text und Diagrammen durch einen Glättungsprozess.

### **[Strichcode-Druck verbessern]**

Verbessert feine Linien wie beispielsweise in Barcodes usw., so dass sie nicht verwischt oder unterbrochen sind.

### **[Weiße Punkte in Entwürfen verbessern]**

Verbessert Umrisse, so dass Konturen von Text und Bildern beim Drucken nicht in weiß erscheinen.

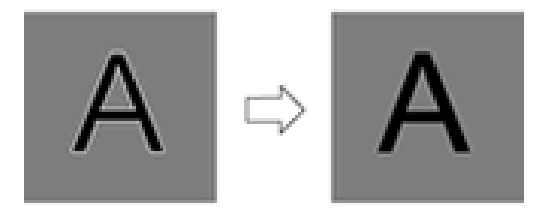

### **[Kleindruckdaten]**

Druckt Bilder mit feiner Qualität.

### **[Unschärfe/Streifenbild. verr.]**

Stellt die Stufe der Tonerfixierung ein, um das Druckergebnis zu verbessern.

Durch Stärkung der Unschärfenkorrektur wird die Ungleichheit der Konturen vermindert.

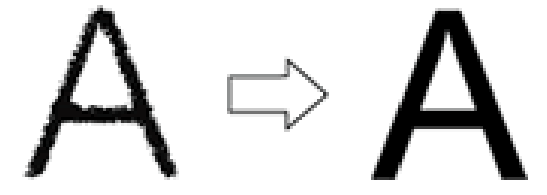

Durch Stärkung der Streifenkorrektur wird die Streifenbildung in Längsrichtung vermindert.

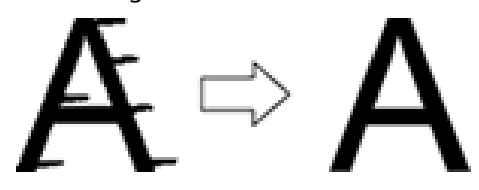

# Fehlersuche

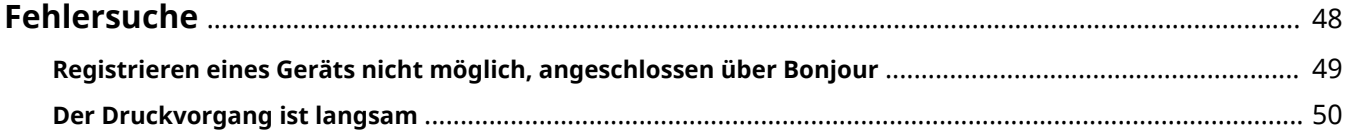

Fehlersuche

# <span id="page-49-0"></span>**Fehlersuche**

Hier werden Lösungen zu häufig auftretenden Problemen beschrieben.

Einschränkungen und Vorsichtsmaßnahmen sind auch in der Readme-Datei enthalten.

- **[Registrieren eines Geräts nicht möglich, angeschlossen über Bonjour\(P. 49\)](#page-50-0)**
- **[Der Druckvorgang ist langsam\(P. 50\)](#page-51-0)**

# <span id="page-50-0"></span>**Registrieren eines Geräts nicht möglich, angeschlossen über Bonjour**

Wenn ein über Bonjour angeschlossenes Gerät im Betriebssystem nicht registriert werden kann, wird das entsprechende Gerät im Dialogfeld [Hinzufügen] möglicherweise nicht angezeigt.

Wenn dies der Fall ist, kann das viele Ursachen haben. Die Einstellungen müssen für jeden "Lösung" geändert werden.

### **Ursache 1.**

#### **Die Einstellungen des Geräts sind nicht korrekt**

### **Lösung**

Vergewissern Sie sich, dass die Bonjour-Einstellungen am Bedienfeld des Geräts aktiviert sind. Näheres hierzu finden Sie im Handbuch des Geräts.

### **Ursache 2.**

#### **Die Netzwerkeinstellungen des Betriebssystems sind nicht korrekt**

### **Lösung**

Überprüfen Sie, ob die erforderlichen Netzwerkeinstellungen für das Betriebssystem vorgenommen wurden. Wenn nicht, ändern Sie die Einstellungen entsprechend dem folgenden Verfahren.

(1) Öffnen Sie das Dialogfeld [Systemeinstellungen] des Betriebssystems → klicken Sie auf [Netzwerk].

(2) Aktivieren Sie die zu verwendenden Netzwerkeinstellungen im Einstellbereich [Netzwerk].

(3) Klicken Sie auf das Symbol [Finder] → klicken Sie auf [Finder] > [Einstellungen] in der Menüleiste.

(4) Klicken Sie auf die Registerkarte [Allgemein] im Dialogfeld [Finder-Einstellungen] → aktivieren Sie [Verbundene Server].

### **Ursache 3.**

**Der Treiber wurde nicht korrekt installiert**

#### **Lösung**

Installieren Sie den Treiber neu, und registrieren Sie das Gerät erneut.

### **Verwandte Themen**

**[Installieren des Treibers\(P. 16\)](#page-17-0)**

## <span id="page-51-0"></span>**Der Druckvorgang ist langsam**

Wenn das Senden der Daten an das Gerät eine lange Zeit in Anspruch nimmt, kann Folgendes die Ursache sein. Befolgen Sie die unter "Lösung" aufgeführten Anweisungen.

### **Ursache**

**Die an das Gerät gesendete Datenmenge ist groß, wie beispielsweise bei einem Dokument, das Farbfotos oder große Bildbereiche enthält**

### **Lösung**

Wenn die Auflösung des Bildes höher als nötig ist, stellen Sie die Auflösung auf einen geeigneten Wert im Einstellbereich [Grundlegend] > [Einstellungen] > [Qualität] ein.

### **Verwandte Themen**

**[\[Grundlegend\] Einstellbereich\(P. 44\)](#page-45-0)**

This Font Software is licensed under the SIL Open Font License, Version 1.1.

This license is copied below, and is also available with a FAQ at: http://scripts.sil.org/OFL

-----------------------------------------------------------

SIL OPEN FONT LICENSE Version 1.1 - 26 February 2007

-----------------------------------------------------------

#### PREAMBLE

The goals of the Open Font License (OFL) are to stimulate worldwide development of collaborative font projects, to support the font creation efforts of academic and linguistic communities, and to provide a free and open framework in which fonts may be shared and improved in partnership with others.

The OFL allows the licensed fonts to be used, studied, modified and redistributed freely as long as they are not sold by themselves. The fonts, including any derivative works, can be bundled, embedded, redistributed and/or sold with any software provided that any reserved names are not used by derivative works. The fonts and derivatives, however, cannot be released under any other type of license. The requirement for fonts to remain under this license does not apply to any document created using the fonts or their derivatives.

#### **DEFINITIONS**

"Font Software" refers to the set of files released by the Copyright Holder(s) under this license and clearly marked as such. This may include source files, build scripts and documentation.

"Reserved Font Name" refers to any names specified as such after the copyright statement(s).

"Original Version" refers to the collection of Font Software components as distributed by the Copyright Holder(s).

"Modified Version" refers to any derivative made by adding to, deleting, or substituting -- in part or in whole -- any of the components of the Original Version, by changing formats or by porting the Font Software to a new environment.

"Author" refers to any designer, engineer, programmer, technical writer or other person who contributed to the Font Software.

#### PERMISSION & CONDITIONS

Permission is hereby granted, free of charge, to any person obtaining a copy of the Font Software, to use, study, copy, merge, embed, modify, redistribute, and sell modified and unmodified copies of the Font Software, subject to the following conditions:

1) Neither the Font Software nor any of its individual components, in Original or Modified Versions, may be sold by itself.

2) Original or Modified Versions of the Font Software may be bundled, redistributed and/or sold with any software, provided that each copy contains the above copyright notice and this license. These can be included either as stand-alone text files, human-readable headers or in the appropriate machine-readable metadata fields within text or binary files as long as those fields can be easily viewed by the user.

3) No Modified Version of the Font Software may use the Reserved Font Name(s) unless explicit written permission is granted by the corresponding Copyright Holder. This restriction only applies to the primary font name as presented to the users.

4) The name(s) of the Copyright Holder(s) or the Author(s) of the Font Software shall not be used to promote, endorse or advertise any Modified Version, except to acknowledge the contribution(s) of the Copyright Holder(s) and the Author(s) or with their explicit written permission.

5) The Font Software, modified or unmodified, in part or in whole, must be distributed entirely under this license, and must not be distributed under any other license. The requirement for fonts to remain under this license does not apply to any document created using the Font Software.

### TERMINATION

This license becomes null and void if any of the above conditions are not met.

#### DISCLAIMER

THE FONT SOFTWARE IS PROVIDED "AS IS", WITHOUT WARRANTY OF ANY KIND, EXPRESS OR IMPLIED, INCLUDING BUT NOT LIMITED TO ANY WARRANTIES OF MERCHANTABILITY, FITNESS FOR A PARTICULAR PURPOSE AND NONINFRINGEMENT OF COPYRIGHT, PATENT, TRADEMARK, OR OTHER RIGHT. IN NO EVENT SHALL THE COPYRIGHT HOLDER BE LIABLE FOR ANY CLAIM, DAMAGES OR OTHER LIABILITY, INCLUDING ANY GENERAL, SPECIAL, INDIRECT, INCIDENTAL, OR CONSEQUENTIAL DAMAGES, WHETHER IN AN ACTION OF CONTRACT, TORT OR OTHERWISE, ARISING FROM, OUT OF THE USE OR INABILITY TO USE THE FONT SOFTWARE OR FROM OTHER DEALINGS IN THE FONT SOFTWARE.